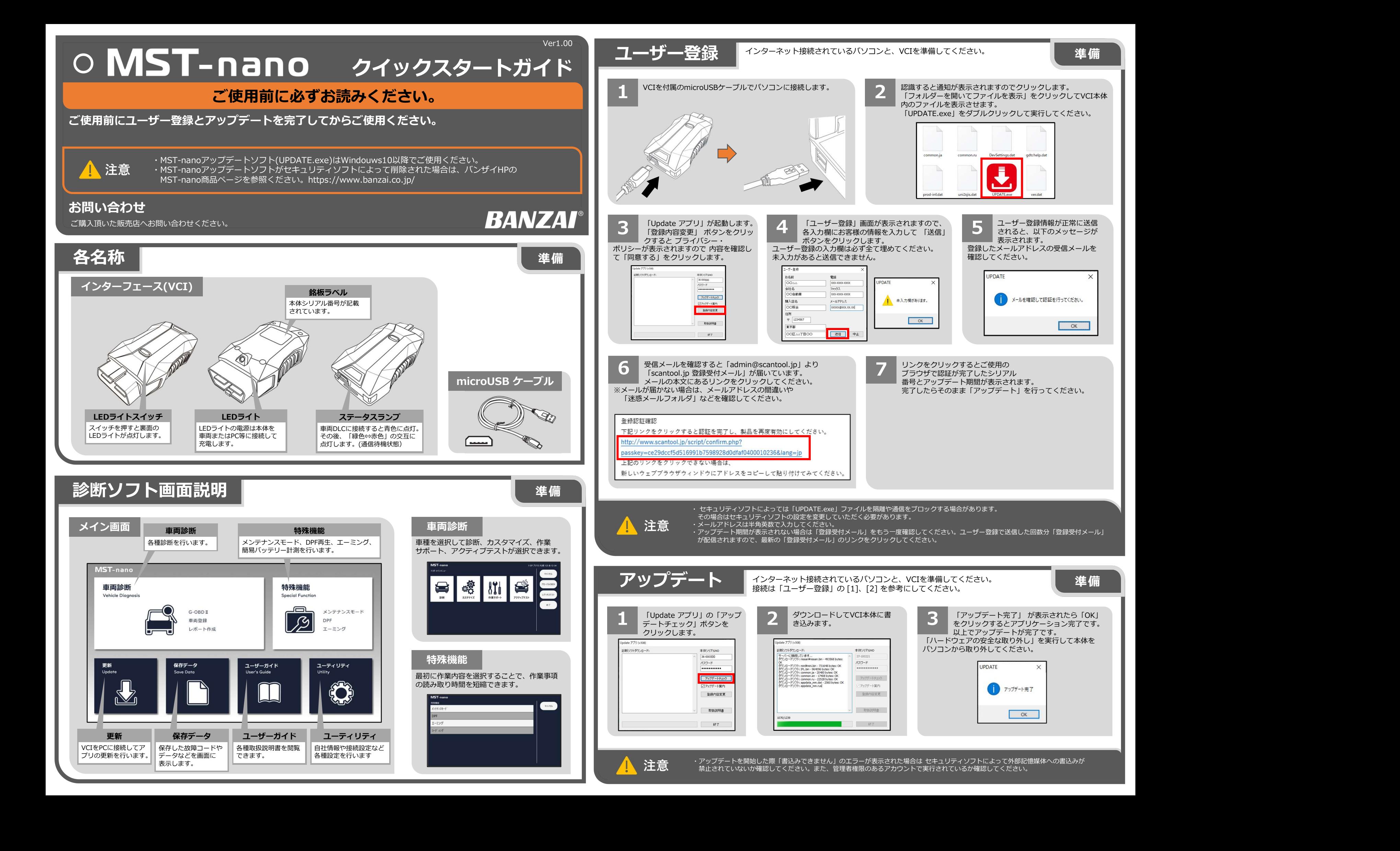

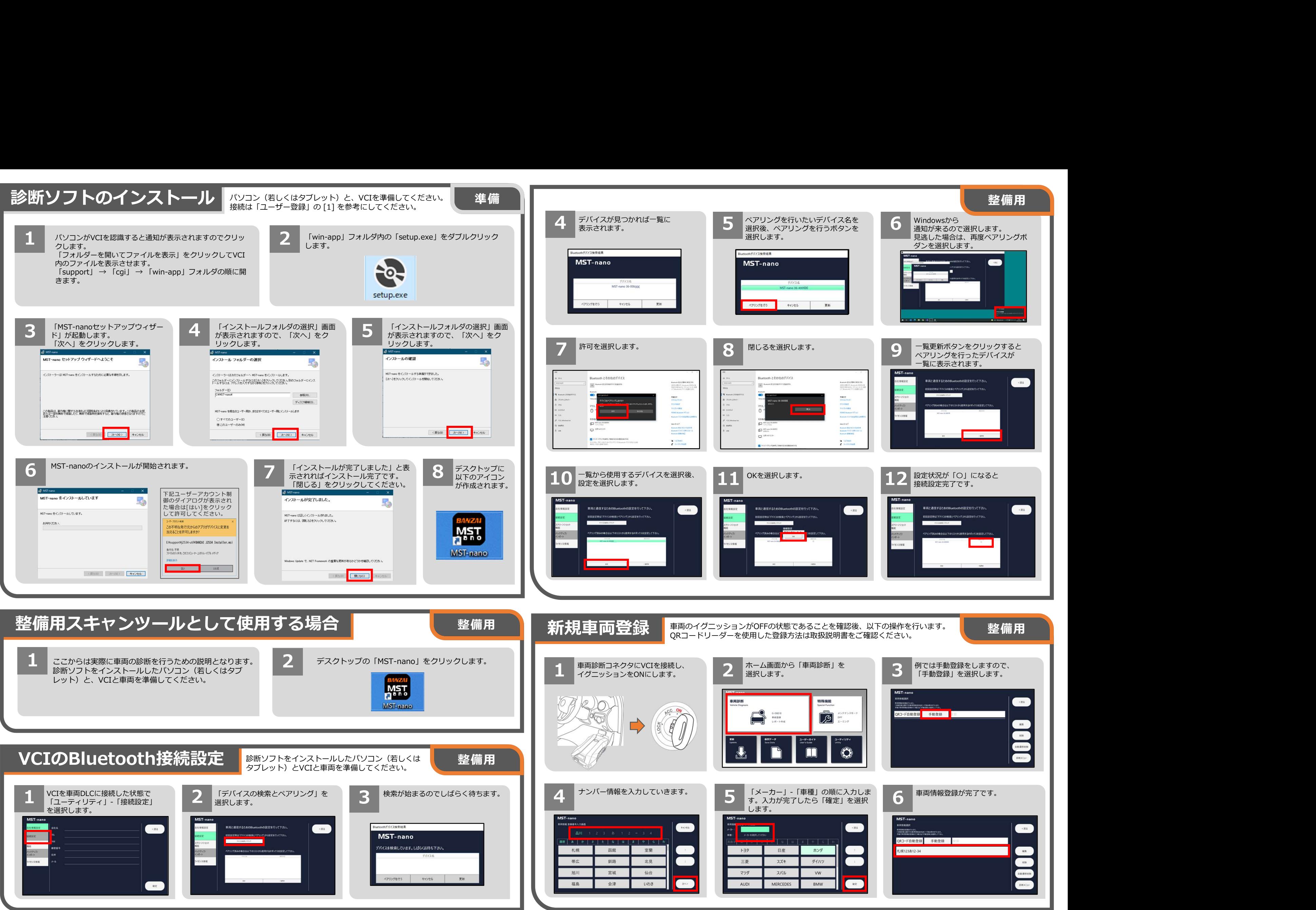

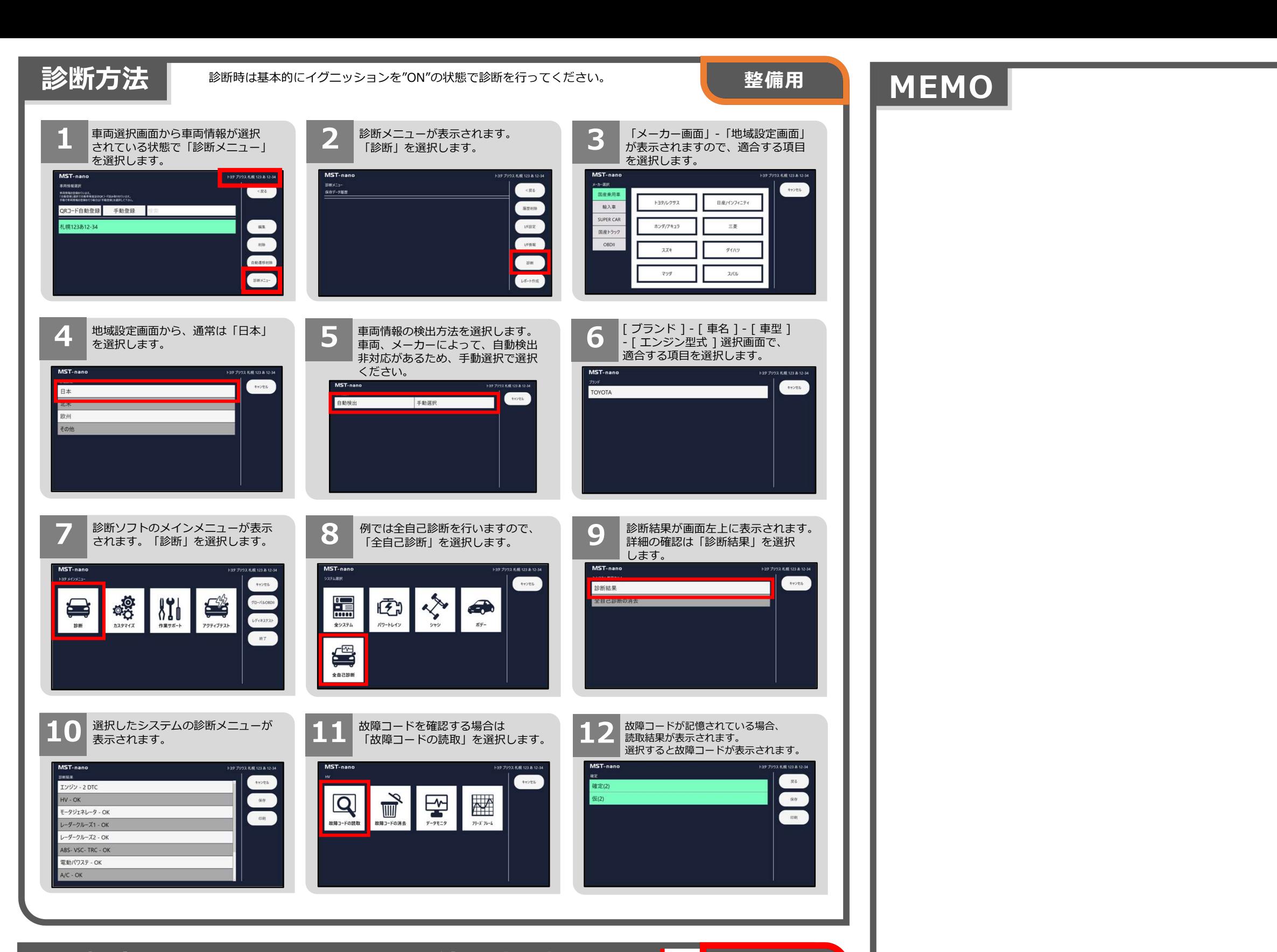

## 検査用スキャンツールとして使用する場合 | |

をつける しょうしょう はんしゃ はんしゃ はんしゃ はんしゃ はんしゃ はんしゅう はんしゅう しんしゅう しょうしょく しゅうしょく しゅうしょく しゅうしょく

検査用スキャンツールとして使用するためには、VCIをJ2534 手順については、オプションの「MST-nano OBD検査適合キッ ト(型式:MST-NANO-OBD-KIT)」に同梱の「J2534ソフト インストールガイド」をご覧ください。

## $\mathbf{1}$  and  $\mathbf{2}$  and  $\mathbf{3}$  and  $\mathbf{4}$  and  $\mathbf{5}$  and  $\mathbf{6}$  and  $\mathbf{7}$  and  $\mathbf{8}$  and  $\mathbf{7}$  and  $\mathbf{8}$  and  $\mathbf{7}$  and  $\mathbf{8}$  and  $\mathbf{7}$  and  $\mathbf{8}$  and  $\mathbf{8}$  and  $\mathbf{7}$  and  $\mathbf{8}$  and

モードに切り替える必要があります。 「特定DTC照会アプリ」のインストール及び操作方法については 検査には「特定DTC照会アプリ」を使用します。 「OBD 検査ポータル(https://www.obd.naltec.go.jp/)」サイト をご覧ください。

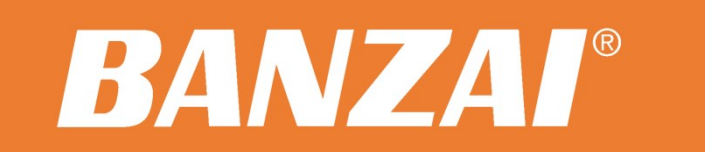

株式会社バンザイ 〒105-8580 東京都港区芝2-31-19